# brother

Ethernet PrintServer mit integriertem Multiprotokoll und Wireless **PrintServer** 

# NETZWERKHANDBUCH

Dieses Netzwerkhandbuch enthält nützliche Informationen zu den Netzwerkeinstellungen für Ihren Brother-Drucker. Außerdem finden Sie hier Informationen zu den unterstützten Protokollen und ausführliche Tipps zur Fehlersuche und -beseitigung.

Wenn Sie die aktuelle Version des Handbuchs herunterladen möchten, besuchen Sie das Brother Support Website unter [\(support.brother.com\)](http://support.brother.com/). Von dort können Sie auch die aktuellsten Treiber und Dienstprogramme für Ihren Drucker herunterladen, Antworten auf häufig gestellte Fragen und Lösungen zu technischen Problemen finden sowie mehr über die speziellen Druckerlösungen vom Brother Support Website erfahren.

# **Modelle**

Dieses Benutzerhandbuch gilt für folgende Modelle:

RJ-4040

# **Definition der Hinweise**

In diesem Benutzerhandbuch werden folgende Symbole verwendet:

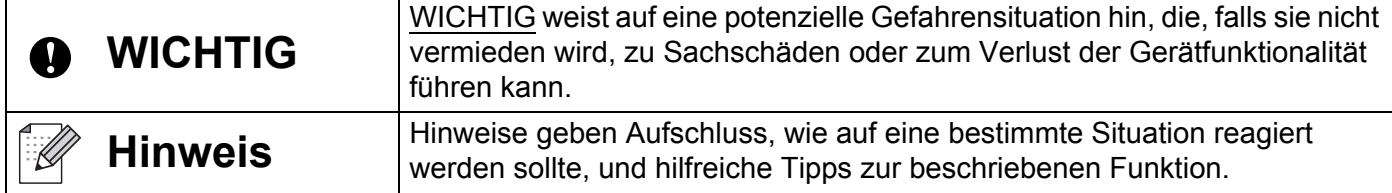

# **Hinweise zu diesem Handbuch**

Dieses Handbuch wurde unter der Aufsicht der Firma Brother Industries, Ltd. erstellt und veröffentlicht. Es enthält die technischen Angaben und Produktinformationen entsprechend dem aktuellen Stand vor der Drucklegung.

Der Inhalt dieses Handbuchs und die Technischen Daten des Druckers können jederzeit ohne vorherige Ankündigung geändert werden.

Brother behält sich das Recht vor, Änderungen an den in diesem Dokument enthaltenen Spezifikationen und Materialien ohne vorherige Ankündigung vorzunehmen und weist ausdrücklich jede Verantwortung für Schäden (einschließlich Folgeschäden) zurück, die durch Vertrauen in die angegebenen Materialien entstehen. Dies umfasst unter anderem typographische und andere Fehler im Zusammenhang mit der **Publikation** 

© 2012 Brother Industries, Ltd. Alle Rechte vorbehalten.

# **WICHTIGER HINWEIS**

- Dieses Produkt ist ausschließlich für die Benutzung in dem Land zugelassen, in dem es gekauft wurde. Benutzen Sie es nicht in einem anderen Land, da es unter Umständen die dort geltenden Vorschriften für drahtlose Telekommunikation und Stromversorgung verletzt.
- Windows XP steht in diesem Handbuch für Windows XP Professional und Windows XP Home Edition, nicht jedoch für Windows XP Professional x64 Edition.
- Windows Vista steht in diesem Handbuch für alle Editionen von Windows Vista.
- Windows 7 steht in diesem Handbuch für alle Editionen von Windows 7.
- Windows Server 2003 beinhaltet in dem vorliegenden Handbuch nicht die Windows Server 2003 x64 Edition.
- Windows Server 2008 steht in diesem Handbuch für Windows Server 2008 und Windows Server 2008 R2.
- Nicht alle Modelle sind in allen Ländern erhältlich.

# **Inhaltsverzeichnis**

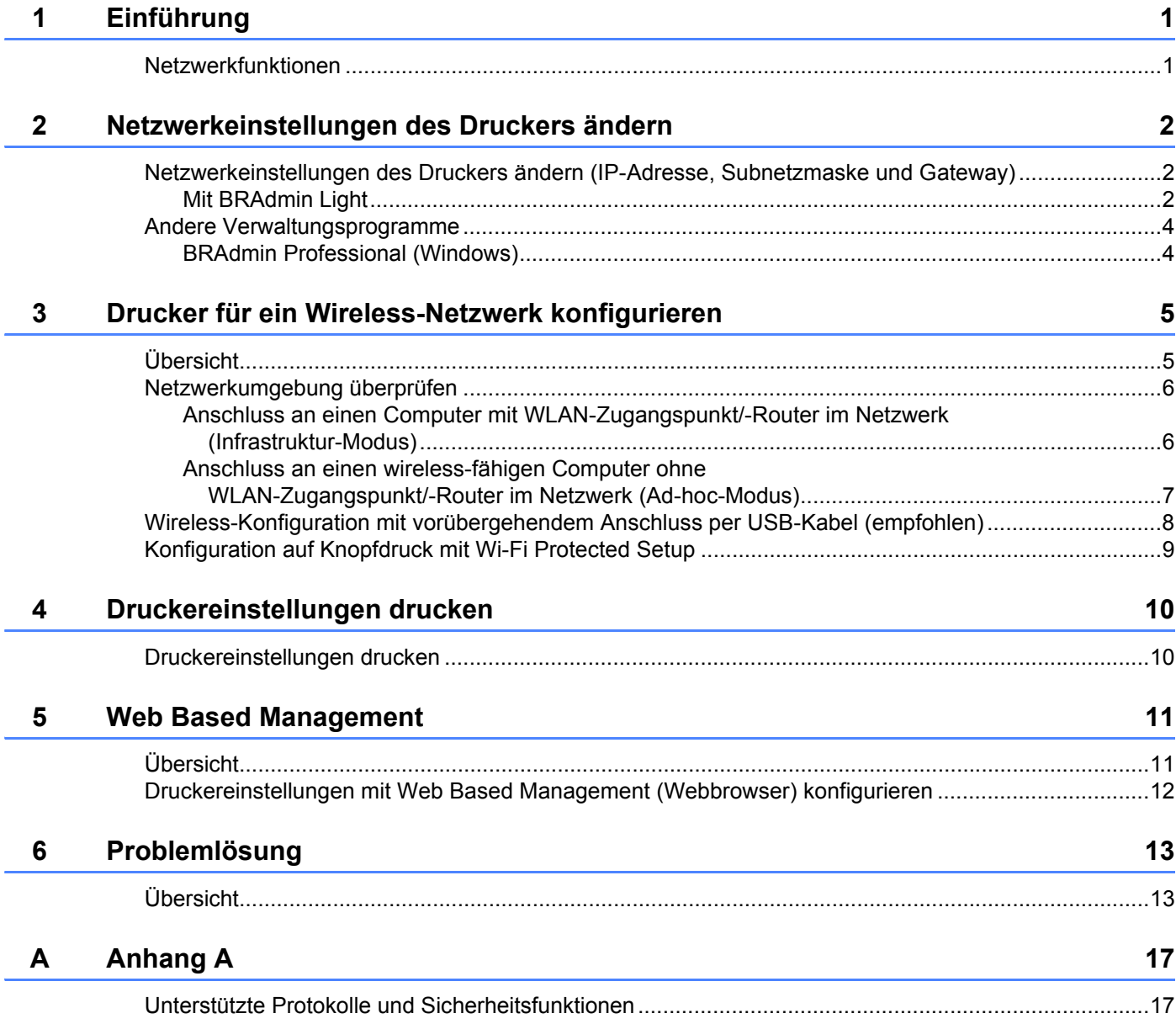

#### $\mathbf B$ **Anhang B**

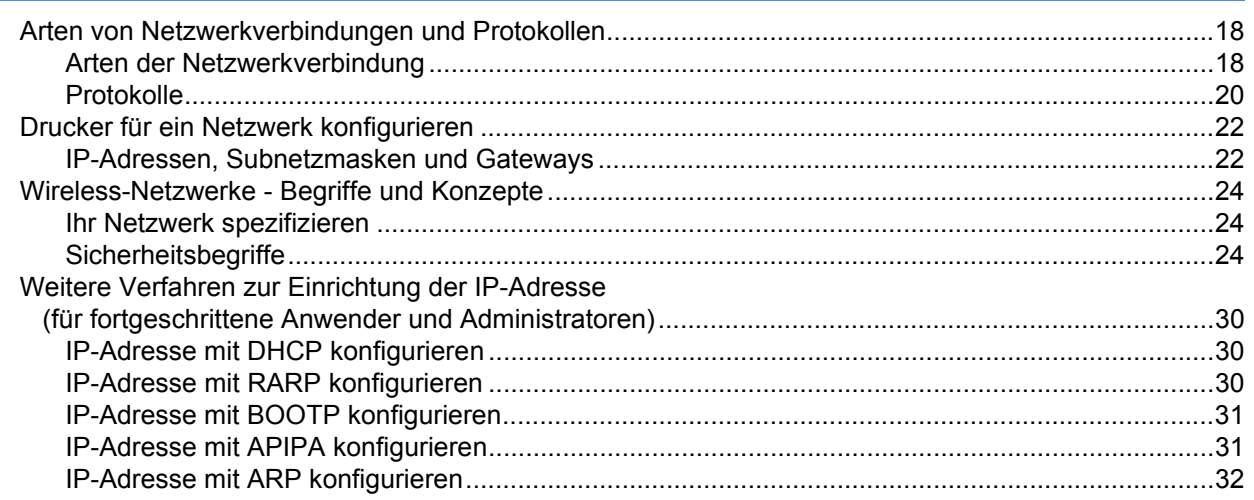

18

<span id="page-4-0"></span>**Einführung <sup>1</sup>**

# <span id="page-4-1"></span>**Netzwerkfunktionen <sup>1</sup>**

**1**

Ihr Brother Drucker kann durch den internen Netzwerk-PrintServer gemeinsam über ein drahtloses IEEE 802.11b/g/n Ethernet-Netzwerk genutzt werden. Der PrintServer unterstützt je nach Betriebssystem, das in dem TCP/IP-Netzwerk eingesetzt wird, verschiedene Funktionen und Anschlussverfahren. Welche Netzwerkfunktionen und -verbindungen von dem jeweiligen Betriebssystem unterstützt werden, können Sie der folgenden Tabelle entnehmen.

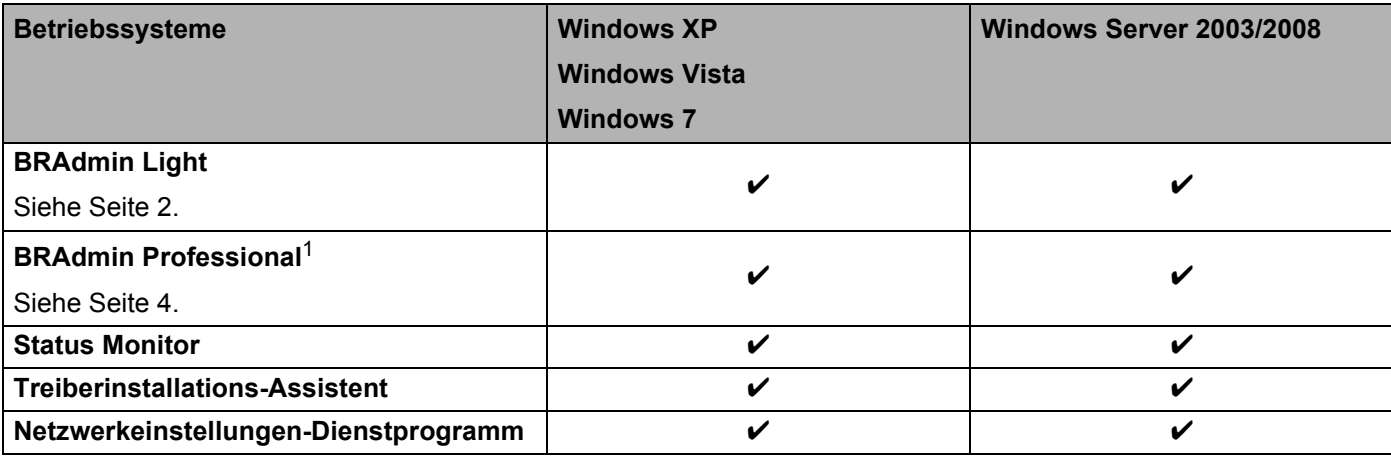

<sup>1</sup> BRAdmin Professional kann von [support.brother.com](http://support.brother.com/) heruntergeladen werden.

# <span id="page-5-0"></span>**Netzwerkeinstellungen des Druckers ändern <sup>2</sup>**

# <span id="page-5-4"></span><span id="page-5-1"></span>**Netzwerkeinstellungen des Druckers ändern (IP-Adresse, Subnetzmaske und Gateway) <sup>2</sup>**

# <span id="page-5-3"></span><span id="page-5-2"></span>**Mit BRAdmin Light**

**2**

BRAdmin Light wurde für die Ersteinrichtung von netzwerkfähigen Brother-Geräten entwickelt. In einer TCP/IP-Umgebung können Sie damit auch nach Brother-Geräten suchen, deren Status anzeigen und grundlegende Netzwerkeinstellungen, wie die IP-Adresse, vornehmen.

### **BRAdmin Light installieren <sup>2</sup>**

- **1** Vergewissern Sie sich, dass der Drucker online ist.
- 2) Schalten Sie den Computer ein. Schließen Sie alle noch laufenden Anwendungen, bevor Sie mit der Konfiguration beginnen.
- <sup>8</sup> Legen Sie die mitgelieferte CD-ROM in das CD-Laufwerk ein. Daraufhin wird automatisch der Eröffnungsbildschirm eingeblendet. Wenn der Bildschirm mit den Modellnamen erscheint, wählen Sie Ihren Drucker. Wenn der Bildschirm mit den Sprachen erscheint, wählen Sie Ihre Sprache.
- d Anschließend wird das Hauptmenü der CD angezeigt. Klicken Sie auf **Utility-Installation**.
- **6** Klicken Sie auf **BRAdmin Light** und folgen Sie den Anweisungen auf dem Bildschirm.

### **Hinweis**

- Sie können auch die neueste Version von BRAdmin Light von [support.brother.com](http://support.brother.com/) herunterladen. Dieses Programm ist nur für Windows verfügbar.
- Falls Sie ein erweitertes Druckerverwaltungsprogramm benötigen, sollten Sie die neueste Version von BRAdmin Professional verwenden. Sie können diese von [support.brother.com](http://support.brother.com/) herunterladen. Dieses Programm ist nur für Windows verfügbar.
- Wenn Sie eine Firewall, eine Anti-Spyware- oder Antiviren-Software verwenden, müssen Sie diese vorübergehend deaktivieren. Starten Sie diese Software wieder, sobald Sie sicher sind, dass Sie drucken können.
- Der Knotenname wird im aktuellen BRAdmin Light Fenster angezeigt. Der Standardknotenname des PrintServers im Drucker ist "BRNxxxxxxxxxxxx" oder "BRWxxxxxxxxxxxx". ("xxxxxxxxxxxx" basiert auf der MAC-/Ethernet-Adresse Ihres Druckers.)
- Das Standardkennwort für Brother PrintServer lautet access.

#### **IP-Adresse, Subnetzmaske und Gateway mit BRAdmin Light einrichten <sup>2</sup>**

**a** Starten Sie BRAdmin Light. Klicken Sie auf **Start**/**Alle Programme**/**Brother**/**BRAdmin Light**/**BRAdmin Light**.

b BRAdmin Light sucht nun automatisch nach neuen Geräten.

**3** Doppelklicken Sie auf das nicht konfigurierte Gerät.

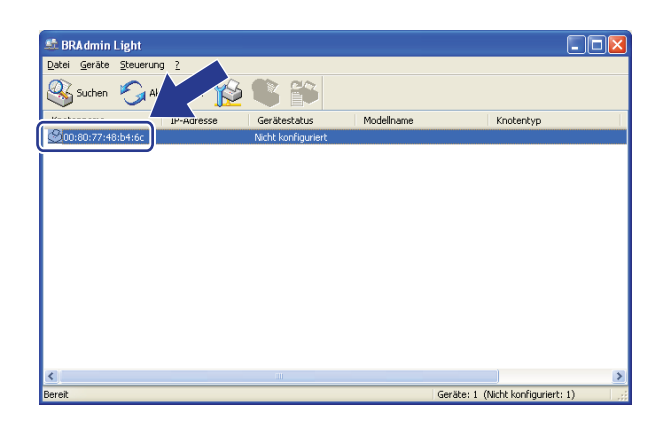

### **Hinweis**

- Wenn Sie keinen DHCP/BOOTP/RARP-Server verwenden, erscheint das Gerät im BRAdmin Light-Bildschirm als **Nicht konfiguriert**.
- Den Knotennamen und die MAC-Adresse können Sie dem Ausdruck der Druckereinstellungen entnehmen. (Siehe *[Druckereinstellungen drucken](#page-13-2)* >> Seite 10.)
- d Wählen Sie **Statisch** als **Boot-Methode**. Geben Sie die **IP-Adresse**, **Subnetzmaske** und, falls erforderlich, das **Gateway** Ihres PrintServers ein.

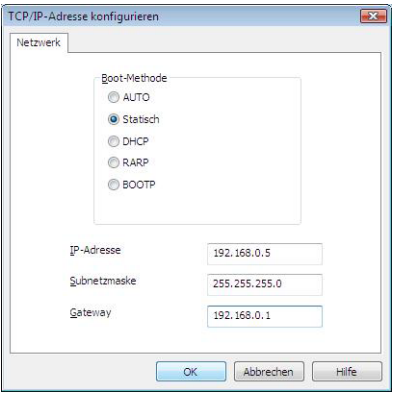

e Klicken Sie auf **OK**.

Ist die IP-Adresse korrekt, erscheint der Brother-PrintServer in der Geräteliste.

# <span id="page-7-0"></span>**Andere Verwaltungsprogramme <sup>2</sup>**

Ihr Brother-Drucker kann außer mit BRAdmin Light auch mit den folgenden Verwaltungsprogrammen verwendet werden. Sie können auch mit diesen Programmen Ihre Netzwerkeinstellungen ändern.

### <span id="page-7-2"></span><span id="page-7-1"></span>**BRAdmin Professional (Windows) <sup>2</sup>**

BRAdmin Professional ist ein Dienstprogramm für die erweiterte Verwaltung von netzwerkfähigen Brother-Geräten. Dieses Dienstprogramm kann nach Brother-Produkten in Ihrem Netzwerk suchen und den Status der gefundenen Geräte in einem Fenster anzeigen, dessen Farbe je nach Status des jeweiligen Gerätes wechselt. Sie können von einem Windows-Computer aus über Ihre LAN-Verbindung die Netzwerk- und Geräteeinstellungen ändern und auch die Geräte-Firmware aktualisieren. Darüber hinaus kann BRAdmin Professional auch Aktivitäten der Brother-Geräte in Ihrem Netzwerk protokollieren und die Protokolldaten in ein HTML-, CSV-, TXT- oder SQL-Format exportieren.

Weitere Informationen sowie Downloads finden Sie unter [support.brother.com](http://support.brother.com/)

# **Hinweis**

- Bitte verwenden Sie die neueste Version von BRAdmin Professional. Sie können diese von [support.brother.com](http://support.brother.com/) herunterladen. Dieses Programm ist nur für Windows verfügbar.
- Wenn Sie eine Firewall, eine Anti-Spyware- oder Antiviren-Software verwenden, müssen Sie diese vorübergehend deaktivieren. Starten Sie diese Software wieder, sobald Sie sicher sind, dass Sie drucken können.
- Der Knotenname wird im aktuellen BRAdmin Professional Fenster angezeigt. Der Standardknotenname ist "BRNxxxxxxxxxxxx" oder "BRWxxxxxxxxxxxx". ("xxxxxxxxxxxx" basiert auf der MAC-/Ethernet-Adresse Ihres Druckers.)

**3**

# <span id="page-8-0"></span>**Drucker für ein Wireless-Netzwerk konfigurieren <sup>3</sup>**

# <span id="page-8-1"></span>**Übersicht <sup>3</sup>**

Zum Anschließen Ihres Druckers an das Wireless-Netzwerk lesen Sie das Installationsverfahren im Benutzerhandbuch. Empfohlen wird die Installation mithilfe des Installationsprogramms von der CD-ROM und eines USB-Kabels.

Weitere Methoden für die Wireless-Konfiguration und Einzelheiten zum Konfigurieren der Netzwerkeinstellungen finden Sie in diesem Kapitel. Informationen zu den TCP/IP-Einstellungen enthält *[Netzwerkeinstellungen des Druckers ändern \(IP-Adresse, Subnetzmaske und Gateway\)](#page-5-4)* >> Seite 2.

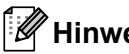

# **Hinweis**

• Für optimale Ergebnisse im alltäglichen Druckbetrieb sollten Sie den Brother-Drucker möglichst nahe am WLAN-Zugangspunkt/-Router aufstellen und darauf achten, dass möglichst keine Hindernisse dazwischen stehen. Große Objekte und Wände zwischen den beiden Geräten sowie Störungen von anderen elektrischen Geräten können die Daten-Geschwindigkeit herabsetzen, mit der Ihre Dokumente zum Drucker übertragen werden.

Aus diesem Grund ist eine drahtlose Netzwerkanbindung unter Umständen nicht für alle Arten von Dokumenten und Anwendungen die optimale Lösung. Für eine besonders schnelle Übertragung können Sie ein USB-Kabel verwenden.

• Damit Sie die Wireless-Einstellungen konfigurieren können, müssen Sie Ihre SSID und den Netzwerkschlüssel kennen.

# <span id="page-9-0"></span>**Netzwerkumgebung überprüfen <sup>3</sup>**

### <span id="page-9-1"></span>**Anschluss an einen Computer mit WLAN-Zugangspunkt/-Router im Netzwerk (Infrastruktur-Modus) <sup>3</sup>**

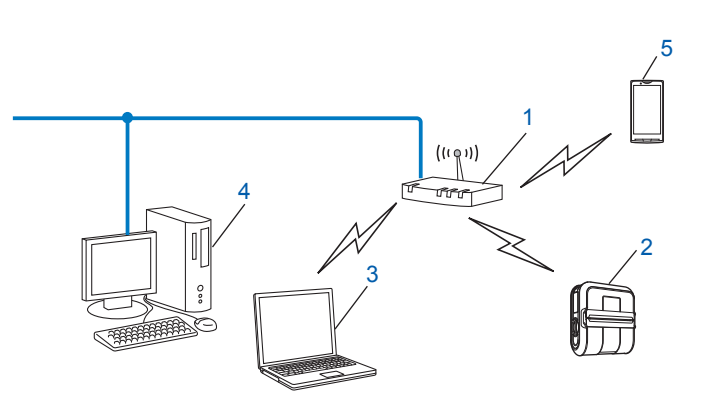

- <span id="page-9-2"></span>**1 WLAN-Zugangspunkt/-Route[r1](#page-9-2)**
	- 1 Wenn Ihr Computer die Intel® My WiFi Technology (Intel® MWT) unterstützt, können Sie Ihren Computer auch als Zugangspunkt mit Wi-Fi Protected Setup verwenden.
- **2 Wireless-Netzwerkdrucker (Ihr Drucker)**
- **3 Wireless-fähiger, an den WLAN-Zugangspunkt/-Router angeschlossener Computer**
- **4 Über Ethernet-Kabel an den WLAN-Zugangspunkt/-Router angeschlossener (nicht wireless-fähiger) Computer**
- **5 Smartphone**

#### **Installationsverfahren <sup>3</sup>**

Die folgenden Anleitungen beschreiben die jeweils beste Art und Weise, Ihren Brother-Drucker in eine Wireless-Netzwerkumgebung einzubinden. Wählen Sie das Verfahren, das Sie für Ihre Umgebung bevorzugen.

Wireless-Konfiguration mit vorübergehendem Anschluss per USB-Kabel (empfohlen)

Siehe [Wireless-Konfiguration mit vorübergehendem Anschluss per USB-Kabel \(empfohlen\)](#page-11-0) >> Seite 8.

■ Wireless-Konfiguration auf Knopfdruck mit WPS

Siehe *[Konfiguration auf Knopfdruck mit Wi-Fi Protected Setup](#page-12-0)* >> Seite 9.

### <span id="page-10-0"></span>**Anschluss an einen wireless-fähigen Computer ohne WLAN-Zugangspunkt/-Router im Netzwerk (Ad-hoc-Modus) <sup>3</sup>**

Bei dieser Art von Netzwerk gibt es keinen zentralen WLAN-Zugangspunkt/-Router. Alle Wireless-Clients kommunizieren direkt miteinander. Ist der Brother Wireless-Drucker (Ihr Drucker) Teil dieses Netzwerks, erhält er die Druckaufträge direkt von dem Computer, der die Druckdaten sendet.

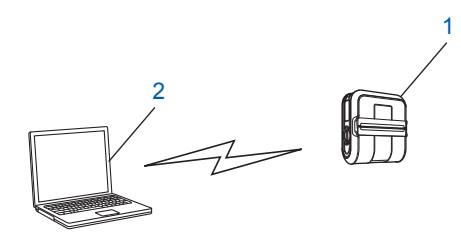

**1 Wireless-Netzwerkdrucker (Ihr Drucker)**

#### **2 Wireless-fähiger Computer**

Eine drahtlose Netzwerkanbindung mit Windows Server-Produkten im Ad-hoc-Modus kann nicht garantiert werden.

#### Für Anwender von Apple Mobilgeräten:

Abhängig von ihrem Modell und dem installierten Betriebssystem, kann es sein, dass sie ihren Drucker nicht im Ad-Hoc-Modus betreiben können. Weitere Informationen über die Kompatibilität ihres Druckers mit Apple-Geräten, finden Sie auf der Brother Support Website unter [support.brother.com.](http://support.brother.com/)

# <span id="page-11-0"></span>**Wireless-Konfiguration mit vorübergehendem Anschluss per USB-Kabel (empfohlen) <sup>3</sup>**

Es wird empfohlen, für dieses Verfahren einen PC zu verwenden, der über eine Wireless-Verbindung an Ihr Netzwerk angeschlossen ist.

Mithilfe eines USB-Kabels können Sie den Drucker von dem vernetzten Computer aus konfigurieren  $(A)^1$ .

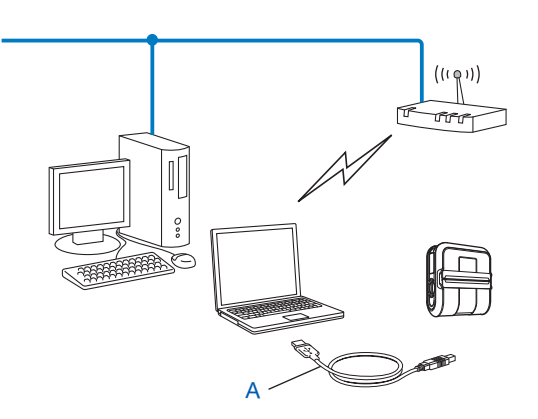

<span id="page-11-1"></span><sup>1</sup> Sie können die Wireless-Einstellungen des Druckers konfigurieren, indem Sie ihn vorübergehend per USB-Kabel an einen verkabelten oder einen Wireless-Computer anschließen.

Siehe hierzu die Installationsanleitung im Benutzerhandbuch.

# <span id="page-12-0"></span>**Konfiguration auf Knopfdruck mit Wi-Fi Protected Setup <sup>3</sup>**

Mit WPS konfigurieren Sie Ihre Wireless-Netzwerkeinstellungen ganz einfach, wenn Ihr WLAN-Zugangspunkt/ -Router (A) Wi-Fi Protected Setup (PBC<sup>1</sup>) unterstützt.

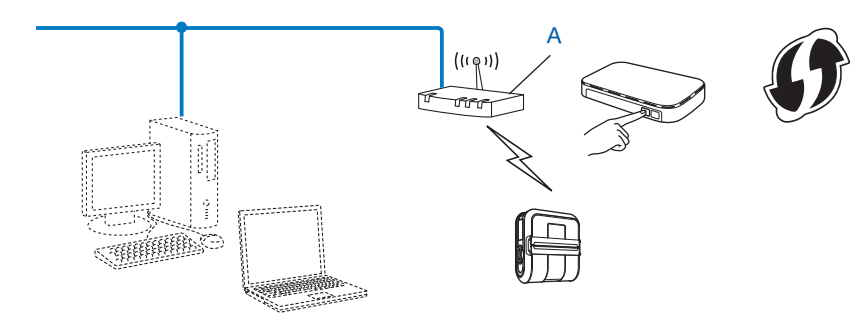

<span id="page-12-1"></span><sup>1</sup> Push Button Configuration.

Siehe hierzu die Installationsanleitung im Benutzerhandbuch.

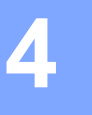

# <span id="page-13-2"></span><span id="page-13-0"></span>**Druckereinstellungen drucken**

# <span id="page-13-1"></span>**Druckereinstellungen drucken**

Sie können die Taste th (Vorschub) drücken, um einen Bericht mit einer Liste der folgenden Druckereinstellungen auszudrucken:

- **Programmversion**
- **Druckernutzung**
- Fehlender Rasterpunkt Testmuster
- Dienstprogramm-Einstellungen
- Liste übertragener Daten
- Netzwerkeinstellungen
- Wi-Fi-Einstellungen

### **Hinweis**

- Im Dienstprogramm können Sie vorab einstellen, welche Informationen gedruckt werden.
- Der Knotenname wird in den Druckereinstellungen angezeigt. Der Standardknotenname ist "BRNxxxxxxxxxxxx" oder "BRWxxxxxxxxxxxx". ("xxxxxxxxxxxx" basiert auf der MAC-/Ethernet-Adresse Ihres Druckers.)
- 1 Vergewissern Sie sich, dass eine Rolle Papier mit 101,6 mm Breite eingelegt und die Abdeckung des RD-Rollenfachs geschlossen ist.
- 2 Schalten Sie den Drucker ein.
- **3** Halten Sie die Taste  $\uparrow$  (Vorschub) gedrückt, bis die POWER (Betriebs)-Anzeige grün zu blinken beginnt. Die Einstellungen werden gedruckt.

### **Hinweis**

- Um die Druckereinstellungen zu drucken, empfehlen wir 101,6 mm breites Papier oder Endlosetiketten.
- Dieser Vorgang kann auch über das RJ-Dienstprogramm ausgeführt werden. Nähere Einzelheiten zum RJ-Dienstprogramm finden Sie im Benutzerhandbuch.

**5**

# <span id="page-14-0"></span>**Web Based Management <sup>5</sup>**

# <span id="page-14-1"></span>**Übersicht <sup>5</sup>**

Sie können einen standardmäßigen Webbrowser verwenden, um über HTTP die Drucker im Netzwerk zu verwalten. Über Web Based Management können Sie:

- Informationen zum Druckerstatus anzeigen
- Netzwerkeinstellungen wie etwa TCP/IP-Informationen ändern
- Die Softwareversion des Druckers und des PrintServers anzeigen
- Netzwerk- und Druckerkonfigurationsdaten ändern

### **Hinweis**

Wir empfehlen Microsoft® Internet Explorer® 7.0/8.0 oder Firefox® 3.6 für Windows. Vergewissern Sie sich außerdem, dass JavaScript und Cookies in dem von Ihnen benutzten Browser stets aktiviert sind.

Damit Sie Web Based Management nutzen können, muss Ihr Netzwerk das TCP/IP verwenden. Außerdem müssen der Drucker und der Computer gültige IP-Adressen haben.

# <span id="page-15-1"></span><span id="page-15-0"></span>**Druckereinstellungen mit Web Based Management (Webbrowser) konfigurieren <sup>5</sup>**

Sie können die Einstellungen Ihres PrintServers mit einem normalen Webbrowser und dem HTTP (Hyper Text Transfer Protocol) ändern.

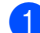

1 Geben Sie http://drucker\_IP\_adresse/ in Ihrem Browser ein (wobei drucker\_IP\_adresse für die IP-Adresse oder den Namen des PrintServers steht).

#### ■ Zum Beispiel:

http://192.168.1.2/ (wenn die IP-Adresse des Druckers 192.168.1.2 ist).

### **Hinweis**

Falls Sie die Datei "hosts" auf Ihrem Computer bearbeitet haben oder ein Domänennamen-System (DNS) verwenden, können Sie auch den DNS-Namen des PrintServers eingeben. Da der PrintServer sowohl TCP/IP als auch NetBIOS unterstützt, können Sie auch seinen NetBIOS-Namen eingeben. Den NetBIOS-Namen können Sie der Druckereinstellungsseite entnehmen. Der zugewiesene NetBIOS-Name besteht aus den ersten 15 Zeichen des Knotennamens und wird standardmäßig als "BRNxxxxxxxxxxxx" angezeigt, wobei "xxxxxxxxxxxxx" für die Ethernet-Adresse steht.

- **2** Klicken Sie auf **Netzwerkkonfiguration**.
- **(3)** Geben Sie einen Benutzernamen und ein Kennwort ein. Der Benutzername ist  $\alpha$ dmin und das Standardkennwort ist access.
- 4 Klicken Sie auf OK.
- Jetzt können Sie die PrintServer-Einstellungen ändern.

**6**

# <span id="page-16-0"></span>**Problemlösung <sup>6</sup>**

# <span id="page-16-1"></span>**Übersicht <sup>6</sup>**

Falls einmal ein Problem mit Ihrem Brother-Drucker im Netzwerk auftreten sollte, versuchen Sie, es mit Hilfe der in diesem Kapitel gegebenen Informationen zu lösen. Wenn Sie in diesem Kapitel keine Lösung finden, besuchen Sie das Brother Support Website unter: [support.brother.com](http://support.brother.com/)

#### <span id="page-16-2"></span>**Vergewissern Sie sich, dass folgende Positionen konfiguriert sind, bevor Sie dieses Kapitel lesen.**

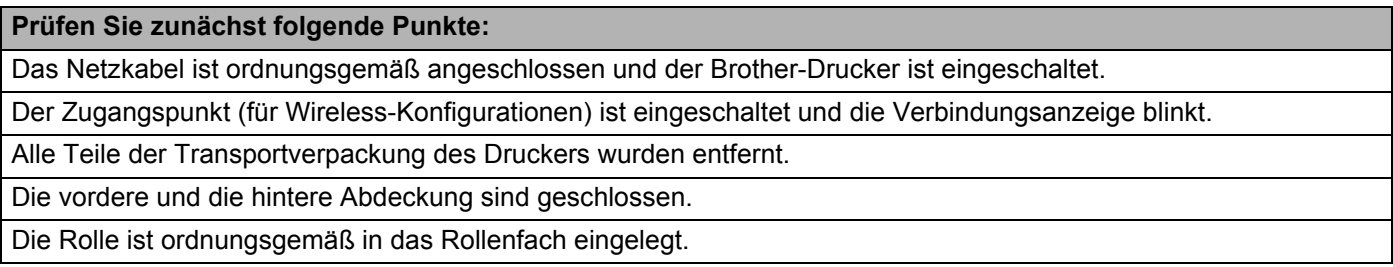

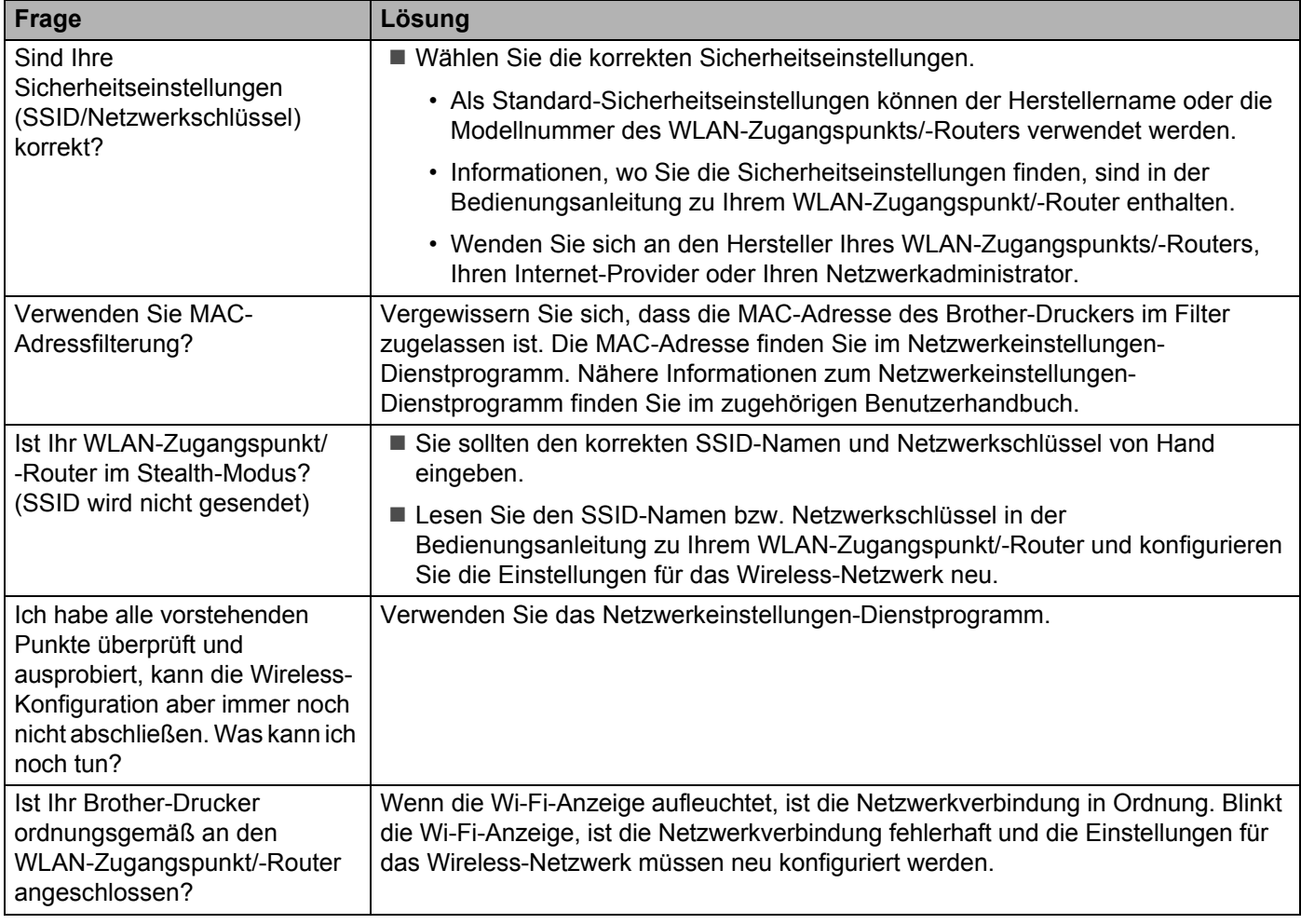

#### **Ich kann die Wireless-Netzwerkkonfiguration nicht abschließen.**

<span id="page-17-0"></span>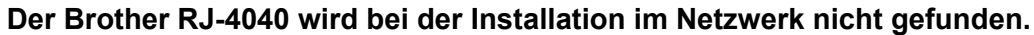

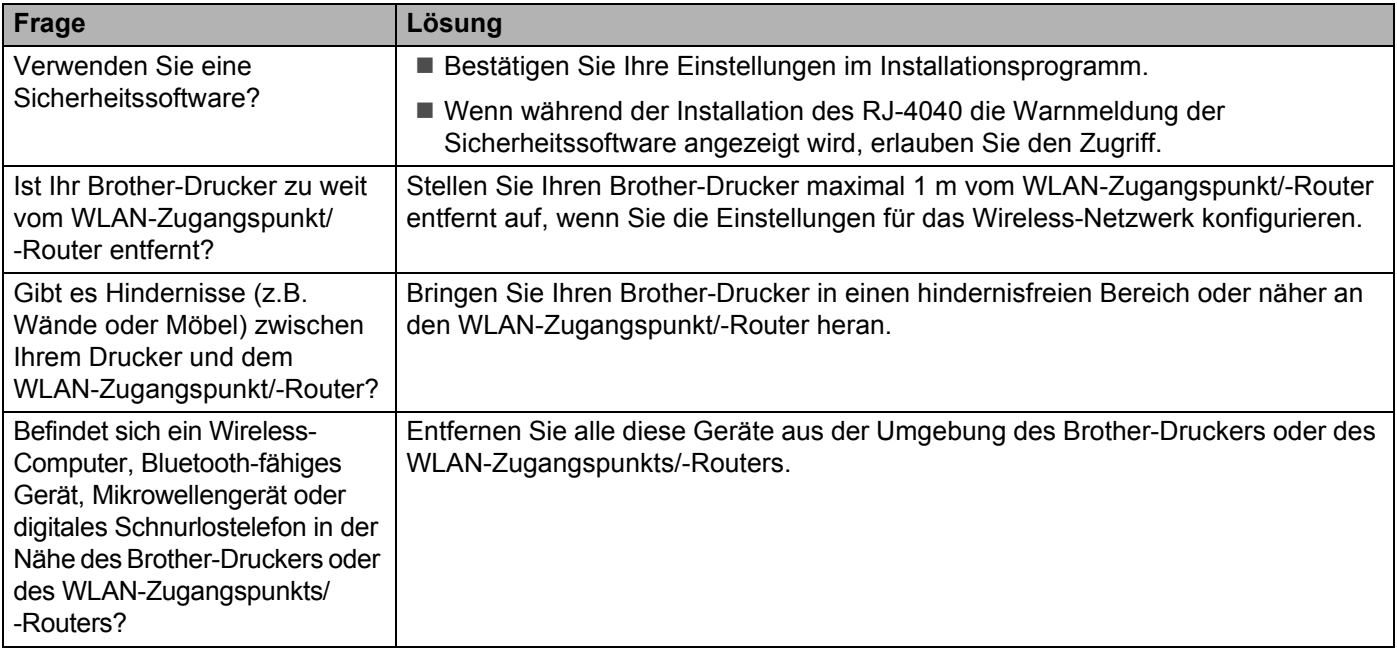

#### **Der Brother-Drucker kann nicht zum Druck über das Wireless-Netzwerk verwendet werden. Der Brother RJ-4040 wird auch nach erfolgreicher Installation im Netzwerk nicht gefunden.**

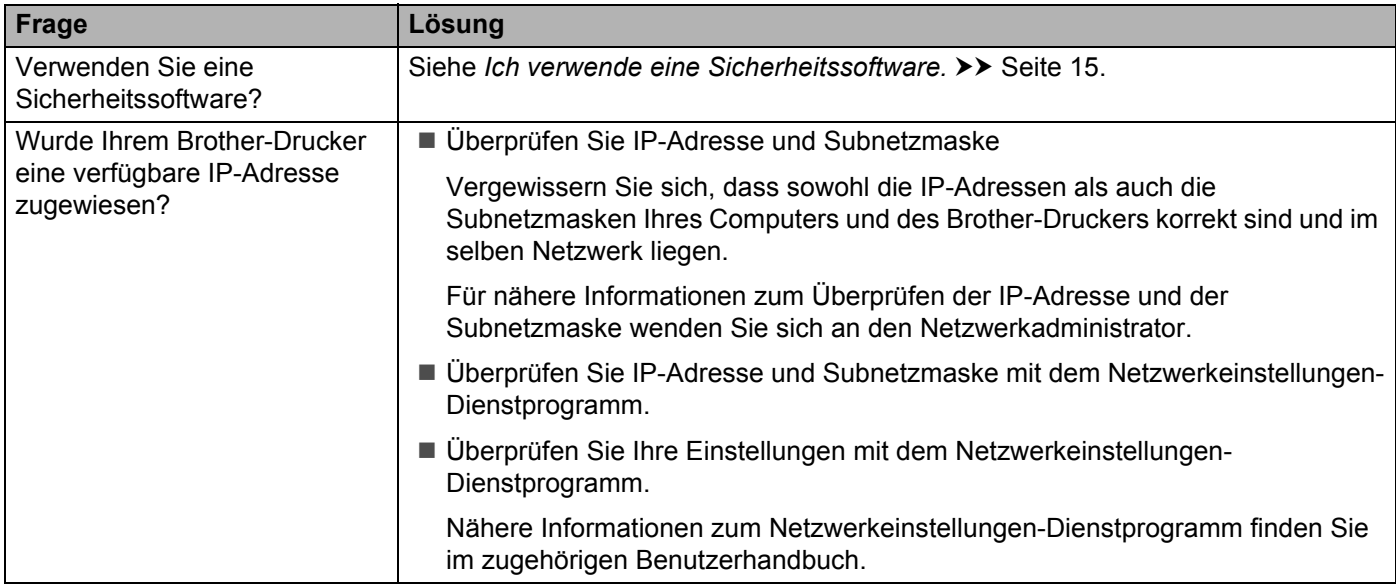

#### **Der Brother-Drucker kann nicht zum Druck über das Wireless-Netzwerk verwendet werden. Der Brother RJ-4040 wird auch nach erfolgreicher Installation im Netzwerk nicht gefunden. (Fortsetzung)**

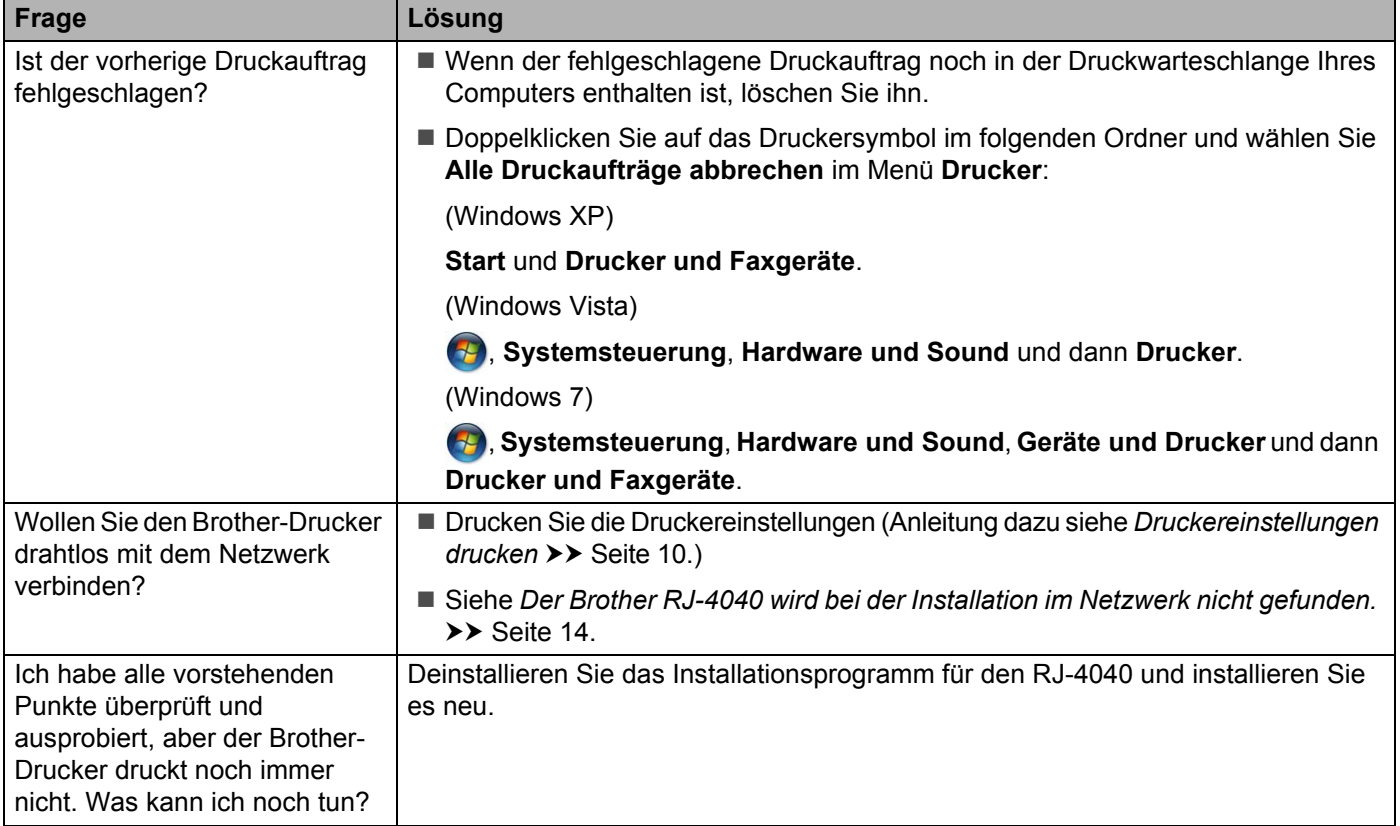

#### <span id="page-18-0"></span>**Ich verwende eine Sicherheitssoftware.**

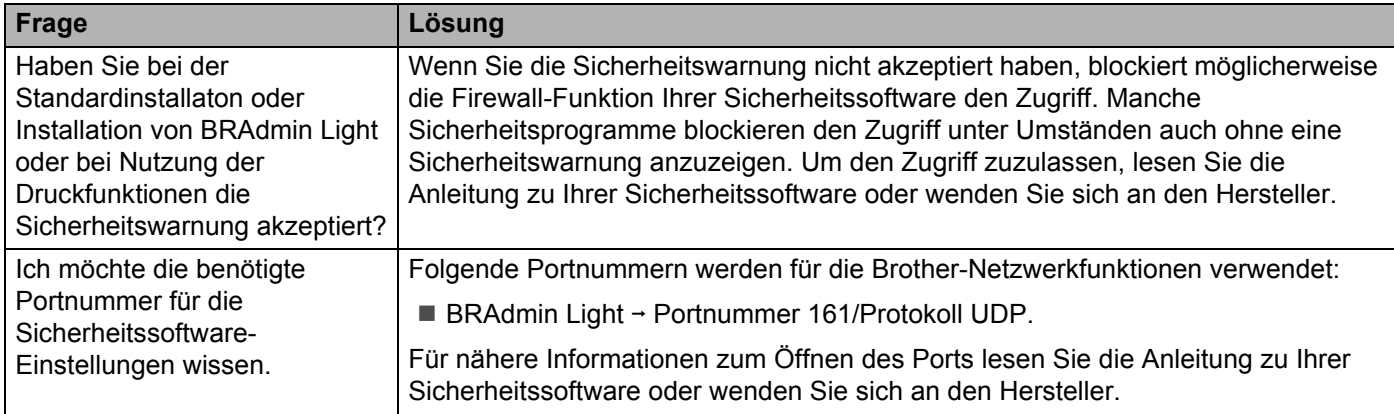

# **Ich möchte überprüfen, ob meine Netzwerkgeräte ordnungsgemäß funktionieren.**

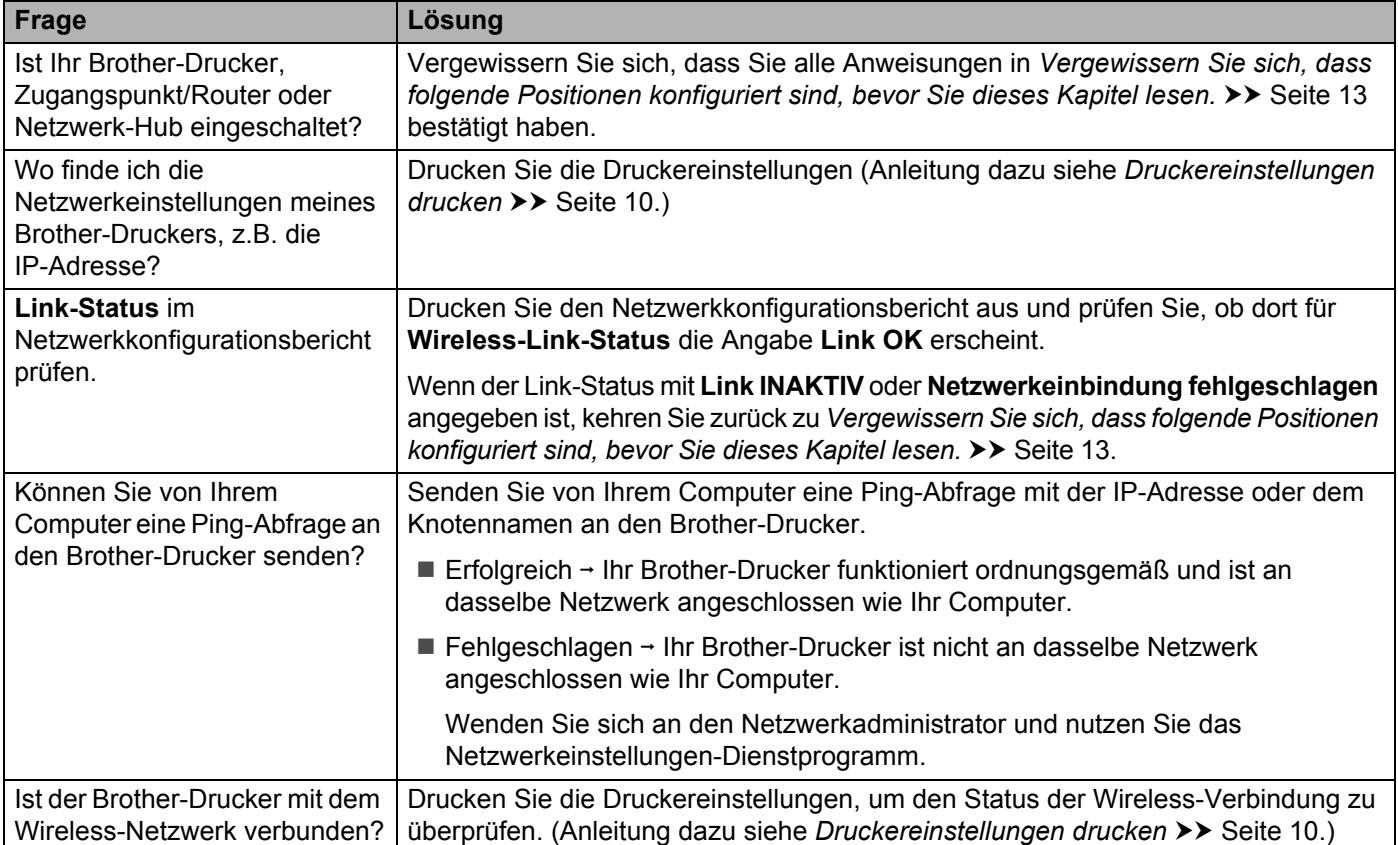

<span id="page-20-0"></span>**Anhang A <sup>A</sup>**

**A**

# <span id="page-20-2"></span><span id="page-20-1"></span>**Unterstützte Protokolle und Sicherheitsfunktionen**

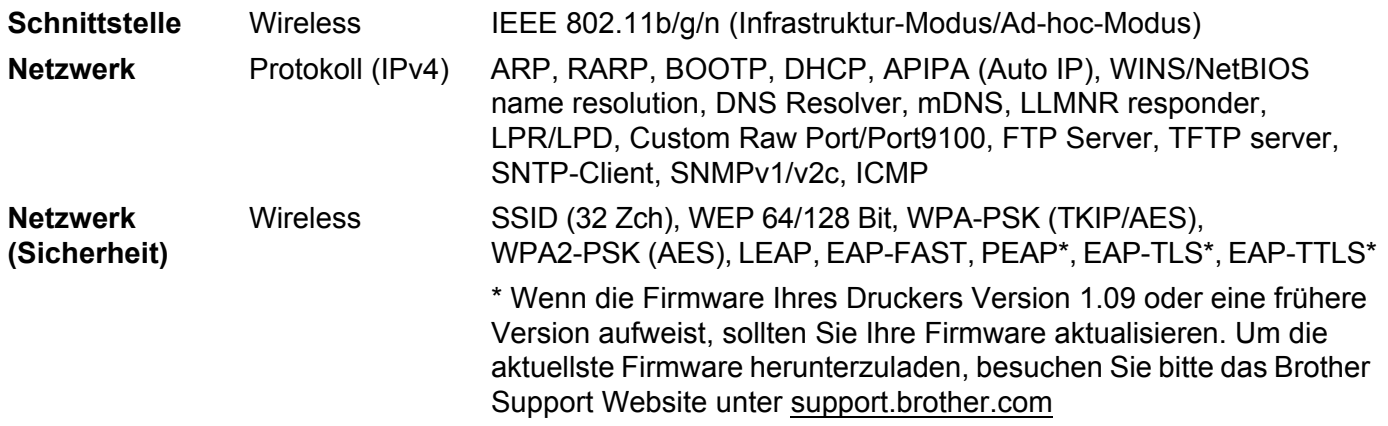

<span id="page-21-0"></span>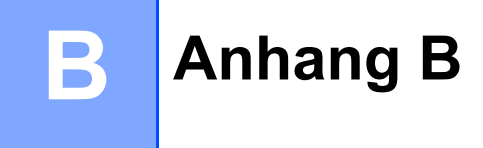

In diesem Abschnitt finden Sie grundlegende Informationen zu den erweiterten Netzwerkfunktionen des Brother-Druckers sowie allgemeine Netzwerk- und sonstige Begriffe.

Welche Protokolle und Netzwerkfunktionen unterstützt werden, ist von Ihrem jeweiligen Druckermodell abhängig.

# <span id="page-21-1"></span>**Arten von Netzwerkverbindungen und Protokollen <sup>B</sup>**

### <span id="page-21-2"></span>**Arten der Netzwerkverbindung <sup>B</sup>**

#### **Beispiel einer Wireless-Netzwerkverbindung**

#### **Drucken mit Peer-to-Peer über TCP/IP <sup>B</sup>**

In einer Peer-to-Peer-Umgebung werden Daten direkt an den Empfänger gesendet und auch erhalten. Dateizugriffe oder die gemeinsame Druckerbenutzung werden nicht von einem zentralen Server gesteuert.

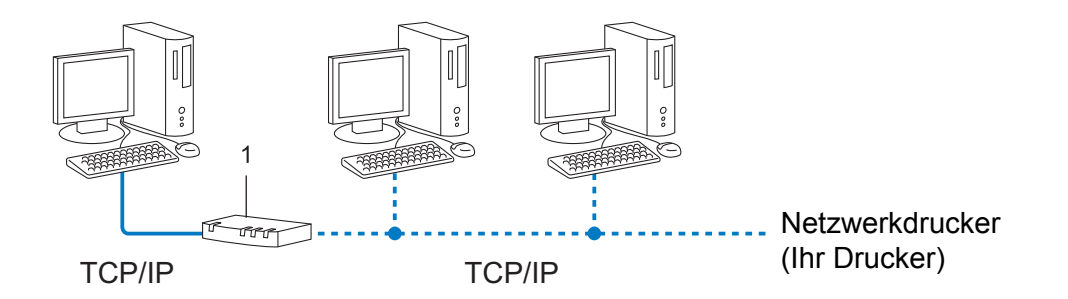

#### **1 Router**

- In kleineren Netzwerken mit 2 bis 3 Computern ist das Drucken in einer Peer-to-Peer-Umgebung empfehlenswert, da sie einfacher zu konfigurieren ist als Drucken in einer Netzwerkumgebung. Siehe *[Drucken über das gemeinsame Netzwerk](#page-22-0)* >> Seite 19.
- Jeder Computer muss das TCP/IP-Protokoll verwenden.
- Die IP-Adresse des Brother-Druckers muss entsprechend konfiguriert werden.
- Falls Sie einen Router verwenden, müssen die Gateway-Adresse der verwendeten Computer und des Brother-Druckers konfiguriert werden.

Anhang B

#### <span id="page-22-0"></span>**Drucken über das gemeinsame Netzwerk <sup>B</sup>**

In einer Netzwerkumgebung sendet jeder Computer Daten über einen zentral gesteuerten Computer. Dieser Computer wird in der Regel "Server" oder "PrintServer" genannt. Seine Aufgabe ist es, die Ausführung aller Druckaufträge zu steuern.

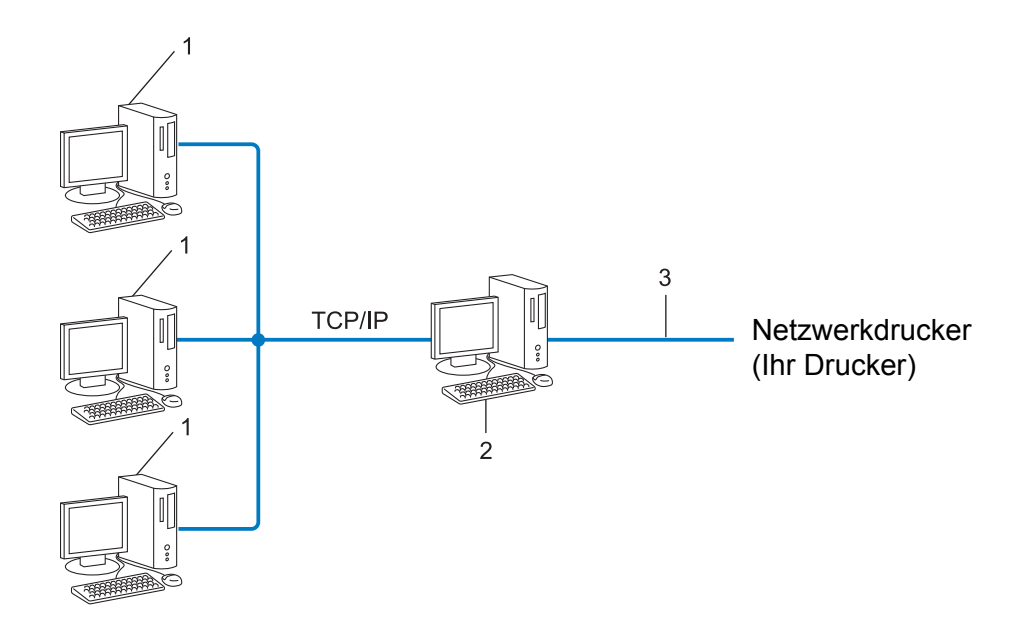

- **1 Client-Computer**
- 2 Auch "Server" oder "PrintServer" genannt
- **3 TCP/IP oder USB**
- In größeren Netzwerken empfehlen wir das Einrichten von Netzwerkdruckern.
- Der "Server" oder "PrintServer" muss das TCP/IP-Druckprotokoll verwenden.
- Falls der Drucker nicht über den USB-Anschluss oder die serielle Schnittstelle an den Server angeschlossen wurde, muss dem Gerät eine entsprechende IP-Adresse zugewiesen werden.

# <span id="page-23-0"></span>**Protokolle <sup>B</sup>**

#### **TCP/IP-Protokolle und ihre Funktionen <sup>B</sup>**

Protokolle sind standardisierte Regeln zur Datenübertragung in einem Netzwerk. Durch Protokolle erhalten Benutzer Zugang zu den Netzwerk-Ressourcen.

Der von diesem Brother-Drucker verwendete PrintServer unterstützt das TCP/IP (Transmission Control Protocol/Internet Protocol).

TCP/IP ist das am häufigsten verwendete Protokoll für die Kommunikation, wie z. B. im Internet oder per E-Mail. Dieses Protokoll kann unter nahezu allen Betriebssystemen wie Windows, Windows Server, Mac OS X und Linux<sup>®</sup> verwendet werden. Folgende TCP/IP-Protokolle stehen dem Brother-Drucker zur Verfügung.

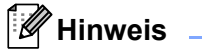

- Die Protokolleinstellungen können über die HTTP-Schnittstelle (Webbrowser) konfiguriert werden. (Siehe *[Druckereinstellungen mit Web Based Management \(Webbrowser\) konfigurieren](#page-15-1)* >> Seite 12.)
- Welche Protokolle Ihr Brother-Drucker unterstützt, lesen Sie in *[Unterstützte Protokolle und](#page-20-2)  [Sicherheitsfunktionen](#page-20-2)* >> Seite 17.

#### **DHCP/BOOTP/RARP <sup>B</sup>**

Über die Boot-Protokolle DHCP/BOOTP/RARP kann die IP-Adresse automatisch konfiguriert werden.

#### : Kl **Hinweis**

Um die Protokolle DHCP/BOOTP/RARP nutzen zu können, wenden Sie sich an Ihren Netzwerkadministrator.

#### **APIPA <sup>B</sup>**

Falls Sie die IP-Adresse nicht manuell (mit BRAdmin) oder automatisch (über einen DHCP/BOOTP/ RARP-Server) zuweisen, vergibt das APIPA-Protokoll (Automatic Private IP Addressing) automatisch eine IP-Adresse im Bereich von 169.254.1.0 bis 169.254.254.255.

#### **ARP <sup>B</sup>**

Das Address Resolution Protocol ordnet eine IP-Adresse einer MAC-Adresse in einem TCP/IP-Netzwerk zu.

#### **DNS-Client <sup>B</sup>**

Der Brother-PrintServer unterstützt die DNS-Client-Funktion (DNS: Domain Name Service). Dadurch kann der PrintServer mit anderen Geräten Daten austauschen, indem er sie mit ihrem DNS-Namen anspricht.

#### **NetBIOS-Namensauflösung <sup>B</sup>**

Dank der Network Basic Input/Output System Namensauflösung können Sie während der Herstellung der Netzwerkverbindung die IP-Adresse des anderen Geräts anhand seines NetBIOS-Namens herausfinden.

#### Anhang B

#### **WINS <sup>B</sup>**

Windows Internet Name Service ist ein Dienst, der Informationen zur Auflösung von NetBIOS-Namen liefert, indem er eine IP-Adresse und einen NetBIOS-Namen im lokalen Netzwerk konsolidiert.

#### **LPR/LPD <sup>B</sup>**

Häufig verwendete Druckprotokolle innerhalb eines TCP/IP-Netzwerks.

#### **Custom Raw Port (standardmäßig Port 9100) <sup>B</sup>**

Ein weiteres häufig verwendetes Druckprotokoll innerhalb von TCP/IP-Netzwerken. Es ermöglicht die interaktive Übertragung von Daten.

#### **mDNS <sup>B</sup>**

Mit mDNS kann der Brother PrintServer sich selbst für den Betrieb in einem Mac OS X Simple Network Configured System konfigurieren.

#### **SNMP <sup>B</sup>**

Das Simple Network Management Protocol (SNMP) wird für die Verwaltung von Netzwerkgeräten wie Computern, Routern und netzwerkfähigen Brother-Druckern verwendet. Der Brother PrintServer unterstützt SNMPv1 und SNMPv2.

#### **LLMNR <sup>B</sup>**

Das Link-Local Multicast Name Resolution (LLMNR) Protokoll löst die Namen benachbarter Computer auf, wenn im Netzwerk kein Domain Name System (DNS) Server vorhanden ist. Die LLMNR Responder-Funktion arbeitet sowohl in der IPv4- als auch der IPv6-Umgebung, wenn ein Computer eingesetzt wird, der über die LLMNR Sender-Funktion verfügt, z.B. bei Windows Vista und Windows 7.

# <span id="page-25-0"></span>**Drucker für ein Netzwerk konfigurieren <sup>B</sup>**

# <span id="page-25-1"></span>**IP-Adressen, Subnetzmasken und Gateways <sup>B</sup>**

Damit Sie den Drucker in einer TCP/IP-Netzwerkumgebung einsetzen können, müssen Sie seine IP-Adresse und Subnetzmaske konfigurieren. Die dem PrintServer zugewiesene IP-Adresse muss zum selben logischen Netzwerk gehören wie Ihre Hostcomputer. Ist dies nicht der Fall, müssen Sie Subnetzmaske und Gateway-Adresse entsprechend konfigurieren.

### **IP-Adresse**

Eine IP-Adresse ist eine Reihe von Ziffern, die jedes an ein Netzwerk angeschlossene Gerät identifiziert. Eine IP-Adresse besteht aus vier Zahlen, die durch Punkte voneinander getrennt sind. Jede Zahl liegt im Bereich von 0 bis 255.

- Beispiel: in einem kleinen Netzwerk ändern Sie in der Regel nur die letzte Zahl.
	- 192.168.1.1
	- 192.168.1.2
	- 192.168.1.3

#### **IP-Adresse des PrintServers zuweisen**

Wenn ein DHCP/BOOTP/RARP-Server in Ihrem Netzwerk vorhanden ist, erhält der PrintServer seine IP-Adresse automatisch von diesem Server.

### **Hinweis**

In kleineren Netzwerken kann der DHCP-Server auch der Router sein.

Nähere Informationen zu DHCP, BOOTP und RARP finden Sie unter: *[IP-Adresse mit DHCP konfigurieren](#page-33-1)* >> Seite 30. *[IP-Adresse mit BOOTP konfigurieren](#page-34-0)* >> Seite 31. *[IP-Adresse mit RARP konfigurieren](#page-33-2)* >> Seite 30.

Falls Sie keinen DHCP/BOOTP/RARP-Server verwenden, weist das APIPA-Protokoll (Automatic Private IP Addressing) automatisch eine IP-Adresse im Bereich von 169.254.1.0 bis 169.254.254.255 zu. Weitere Informationen zu APIPA finden Sie unter *[IP-Adresse mit APIPA konfigurieren](#page-34-1)* >> Seite 31.

Anhang B

#### **Subnetzmaske**

Eine Subnetzmaske schränkt die Netzwerkkommunikation ein.

- Beispiel: Computer 1 kann Daten mit Computer 2 austauschen.
	- Computer 1

IP-Adresse: 192.168. 1. 2

Subnetzmaske: 255.255.255.0

• Computer 2

IP-Adresse: 192.168. 1. 3

Subnetzmaske: 255.255.255.0

Ist die "0" in der Subnetzmaske enthalten, besteht in diesem Teil der Adresse keinerlei Einschränkung der Netzwerkkommunikation. Für das obige Beispiel bedeutet dies, dass wir mit jedem Gerät kommunizieren können, dessen IP-Adresse mit 192.168.1.x. beginnt (wobei x. eine Zahl zwischen 0 und 255 ist).

### **Gateway (und Router) <sup>B</sup>**

Ein Gateway ist eine Einrichtung im Netzwerk, die als Zugang zu einem anderen Netzwerk dient und die über das Netzwerk übertragene Daten an einen bestimmten Ort übermittelt. Der Router weiß, wohin die Daten, die am Gateway ankommen, geleitet werden müssen. Wenn ein Ziel in einem externen Netzwerk liegt, überträgt der Router Daten an das externen Netzwerk. Falls Ihr Netzwerk mit anderen Netzwerken verbunden ist, müssen Sie eventuell die Gateway-IP-Adresse konfigurieren. Falls Sie die Gateway-IP-Adresse nicht kennen, wenden Sie sich an Ihren Netzwerk-Administrator.

# <span id="page-27-0"></span>**Wireless-Netzwerke - Beariffe und Konzepte**

### <span id="page-27-1"></span>**Ihr Netzwerk spezifizieren**

### **SSID (Service Set Identifier) und Kanäle <sup>B</sup>**

Sie müssen den SSID und einen Kanal konfigurieren, um das Netzwerk zu spezifizieren, mit dem Sie eine Verbindung herstellen wollen.

 $\blacksquare$  SSID

Jedes Wireless-Netzwerk hat einen eindeutigen Netzwerknamen - der Fachbegriff dafür lautet SSID oder ESSID (Extended Service Set Identifier). Der SSID ist ein Wert von bis zu 32 Byte, der dem Zugangspunkt zugewiesen wird. Die Wireless-Netzwerkgeräte, die Sie in das Wireless-Netzwerk einbinden wollen, müssen zu dem Zugangspunkt passen. Zugangspunkt und Wireless-Netzwerkgeräte senden regelmäßig Wireless-Datenpakete (sog. "Beacons"), die die SSID-Information enthalten. Wenn Ihr Wireless-Netzwerkgerät nun ein solches Beacon empfängt, können Sie das Wireless-Netzwerk identifizieren, das nahe genug ist, um die Funkwellen Ihres Geräts zu empfangen.

#### ■ Kanäle

Wireless-Netzwerke arbeiten mit Kanälen. Jeder Wireless-Kanal liegt auf einer anderen Frequenz. In einem Wireless-Netzwerk können bis zu 14 verschiedene Kanäle genutzt werden. In vielen Ländern ist jedoch die Zahl der nutzbaren Kanäle begrenzt.

### <span id="page-27-2"></span>**Sicherheitsbegriffe**

#### **Authentifizierung und Verschlüsselung <sup>B</sup>**

In den meisten Wireless-Netzwerken werden gewisse Sicherheitseinstellungen verwendet. Diese Sicherheitseinstellungen definieren die Authentifizierung (wie sich das Gerät gegenüber dem Netzwerk identifiziert) und die Verschlüsselung (wie die Daten verschlüsselt werden, ehe sie über das Netzwerk verschickt werden). **Wenn Sie diese Einstellungen bei der Konfiguration Ihres wireless-fähigen Brother-Druckers nicht korrekt eingeben, kann er keine Verbindung zu dem Wireless-Netzwerk herstellen.** Entsprechend sorgfältig sollten diese Einstellungen konfiguriert werden.

Anhang B

### **Authentifizierungs- und Verschlüsselungsverfahren für ein Personal Wireless Network <sup>B</sup>**

Ein Personal Wireless Network (persönliches Wireless-Netzwerk) ist ein kleines Netzwerk ohne IEEE 802.1x Unterstützung, beispielsweise wenn Sie Ihren Drucker in einem drahtlosen Heimnetzwerk verwenden.

Wenn Sie Ihr Gerät in einem Wireless-Netzwerk mit IEEE 802.1x-Unterstützung verwenden möchten, lesen Sie die Informationen unter *[Authentifizierungs- und Verschlüsselungsverfahren für ein Enterprise Wireless](#page-30-0)*   $Network \rightarrow$  [Seite 27.](#page-30-0)

#### **Authentifizierungsverfahren <sup>B</sup>**

Offenes System

Wireless-Geräte können ohne jede Authentifizierung auf das Netzwerk zugreifen.

Freigegebener Schlüssel

Ein geheimer, vorab festgelegter Schlüssel wird von allen Geräten genutzt, die auf das Wireless-Netzwerk zugreifen.

Bei dem wireless-fähigen Brother-Drucker ist dieser vorab festgelegte Schlüssel ein WEP-Schlüssel.

■ WPA-PSK

Aktiviert einen Wi-Fi Protected Access Pre-shared Key (WPA-PSK), mit dem sich der wireless-fähige Brother-Drucker mittels TKIP oder AES für WPA-PSK für WPA-PSK bei Zugangspunkten anmelden kann.

WPA2-PSK

Aktiviert einen Wi-Fi Protected Access Pre-shared Key (WPA2-PSK), mit dem sich der wireless-fähige Brother-Drucker mittels AES für WPA2-PSK (WPA-Personal) bei Zugangspunkten anmelden kann.

WPA-PSK/WPA2-PSK

Aktiviert einen Wi-Fi Protected Access Pre-shared Key (WPA-PSK/WPA2-PSK), mit dem sich der wireless-fähige Brother-Drucker mittels TKIP für WPA-PSK oder AES für WPA-PSK und WPA2-PSK (WPA-Personal) bei Zugangspunkten anmelden kann.

#### **Verschlüsselungsverfahren <sup>B</sup>**

**■ Keine** 

Es wird keine Verschlüsselung verwendet.

■ WFP

Wenn WEP (Wired Equivalent Privacy) verwendet wird, werden die Daten mit einem sicheren Schlüssel gesendet und empfangen.

 $\blacksquare$  TKIP

TKIP (Temporal Key Integrity Protocol) bietet Schlüsselmischung für jedes einzelne Paket, Prüfung der Nachrichtenintegrität und einen Umschlüsselungsmechanismus.

■ AES

AES (Advanced Encryption Standard) ist der Wi-Fi®-zugelassene, starke Verschlüsselungsstandard.

#### **Wenn [Kommunikationsmodus] auf [Ad-hoc] eingestellt ist**

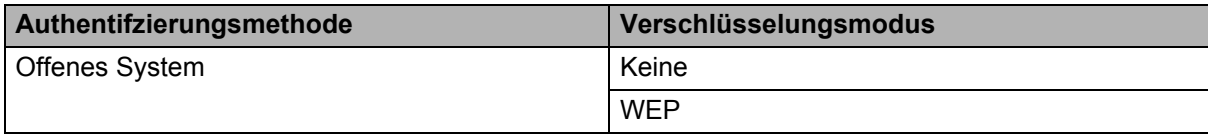

#### **Wenn [Kommunikationsmodus] auf [Infrastruktur] eingestellt ist**

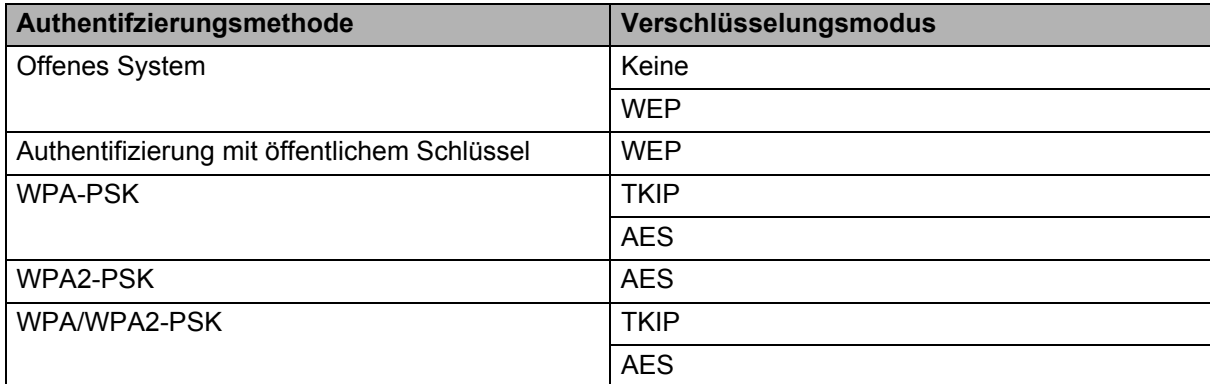

# **Netzwerkschlüssel <sup>B</sup> B**

Offenes System/freigegebener Schlüssel mit WEP

Dieser Schlüssel ist ein 64- oder 128-Bit-Wert, der im ASCII- oder Hexadezimalformat eingegeben werden muss.

• 64 (40) Bit ASCII:

Verwendet 5 Buchstaben, z.B. "WSLAN" (Groß-/Kleinschreibung muss beachtet werden).

• 64 (40) Bit hexadezimal:

Verwendet eine 10-stellige Hexadezimalzahl, z.B. "71f2234aba".

• 128 (104) Bit ASCII:

Verwendet 13 Buchstaben, z.B. "Wirelesscomms" (Groß-/Kleinschreibung muss beachtet werden).

• 128 (104) Bit hexadezimal:

Verwendet eine 26-stellige Hexadezimalzahl, z.B. "71f2234ab56cd709e5412aa2ba".

WPA-PSK/WPA2-PSK und TKIP oder AES

Verwendet einen Pre-Shared Key (PSK) von 8 bis maximal 63 Zeichen Länge.

### <span id="page-30-0"></span>**Authentifizierungs- und Verschlüsselungsverfahren für ein Enterprise Wireless Network <sup>B</sup>**

Ein Enterprise Wireless Network (drahtloses Unternehmensnetzwerk) ist ein umfangreiches Netzwerk, beispielsweise ein drahtloses Firmennetzwerk mit IEEE 802.1x-Unterstützung, in dem Sie Ihr Gerät verwenden. Wenn Sie Ihr Gerät in einem Wireless-Netzwerk mit IEEE 802.1x-Unterstützung konfigurieren, können Sie die folgenden Authentifizierungs- und Verschlüsselungsverfahren verwenden.

#### **Authentifizierungsverfahren <sup>B</sup>**

LEAP (für Wireless-Netzwerke)

Cisco LEAP (Light Extensible Authentication Protocol) wurde von Cisco Systems, Inc. entwickelt und verwendet zur Authentifizierung einen Benutzernamen und ein Kennwort.

**EAP-FAST** 

EAP-FAST (Extensible Authentication Protocol-Flexible Authentication via Secured Tunnel) wurde ebenfalls von Cisco Systems, Inc. entwickelt. Benutzername und Kennwort werden zur Authentifizierung verwendet und symmetrische Schlüsselalgorithmen sorgen für einen getunnelten Authentifizierungsprozess.

Das Brother-Drucker unterstützt die folgenden internen Authentifizierungen:

- EAP-FAST/KEINE
- EAP-FAST/MS-CHAPv2
- EAP-FAST/GTC
- **PEAP**

PEAP (Protected Extensible Authentication Protocol) wurde von Microsoft, Cisco Systems und RSA Security entwickelt. PEAP bildet zwischen einem Client und einem Authentifizierungsserver einen verschlüsselten SSL/TLS-Tunnel (Secure Sockets Layer/Transport Layer Security) zum Versenden von Benutzernamen und Kennwort. PEAP ermöglicht die gegenseitige Authentifizierung von Server und Client.

Das Brother-Drucker unterstützt die folgenden internen Authentifizierungen:

- PEAP/MS-CHAPv2
- PEAP/GTC
- **EAP-TTLS**

EAP-TTLS (Extensible Authentication Protocol Tunnelled Transport Layer Security) wurde von Funk Software und Certicom entwickelt. EAP-TTLS bildet ähnlich wie PEAP einen verschlüsselten SSL-Tunnel zwischen Client und Authentifizierungsserver zum Versenden von Benutzername und Kennwort. EAP-TTLS ermöglicht die gegenseitige Authentifizierung von Server und Client.

Das Brother-Drucker unterstützt die folgenden internen Authentifizierungen:

- FAP-TTI S/CHAP
- EAP-TTLS/MS-CHAP
- EAP-TTLS/MS-CHAPv2
- EAP-TTLS/PAP
- $E$ FAP-TLS

EAP-TLS (Extensible Authentication Protocol Transport Layer Security) verlangt sowohl vom Client als auch vom Authentifizierungsserver eine Authentifizierung mit digitalem Zertifikat.

### **Verschlüsselungsverfahren <sup>B</sup>**

 $\blacksquare$  TKIP

TKIP (Temporal Key Integrity Protocol) bietet Schlüsselmischung für jedes einzelne Paket, Prüfung der Nachrichtenintegrität und einen Umschlüsselungsmechanismus.

■ AES

AES (Advanced Encryption Standard) ist der Wi-Fi<sup>®</sup>-zugelassene, starke Verschlüsselungsstandard.

■ CKIP

Das Original-Schüsselintegritätsprotokoll (Key Integrity Protocol) für LEAP von Cisco Systems, Inc.

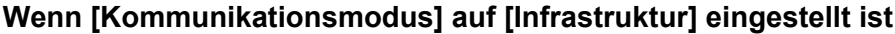

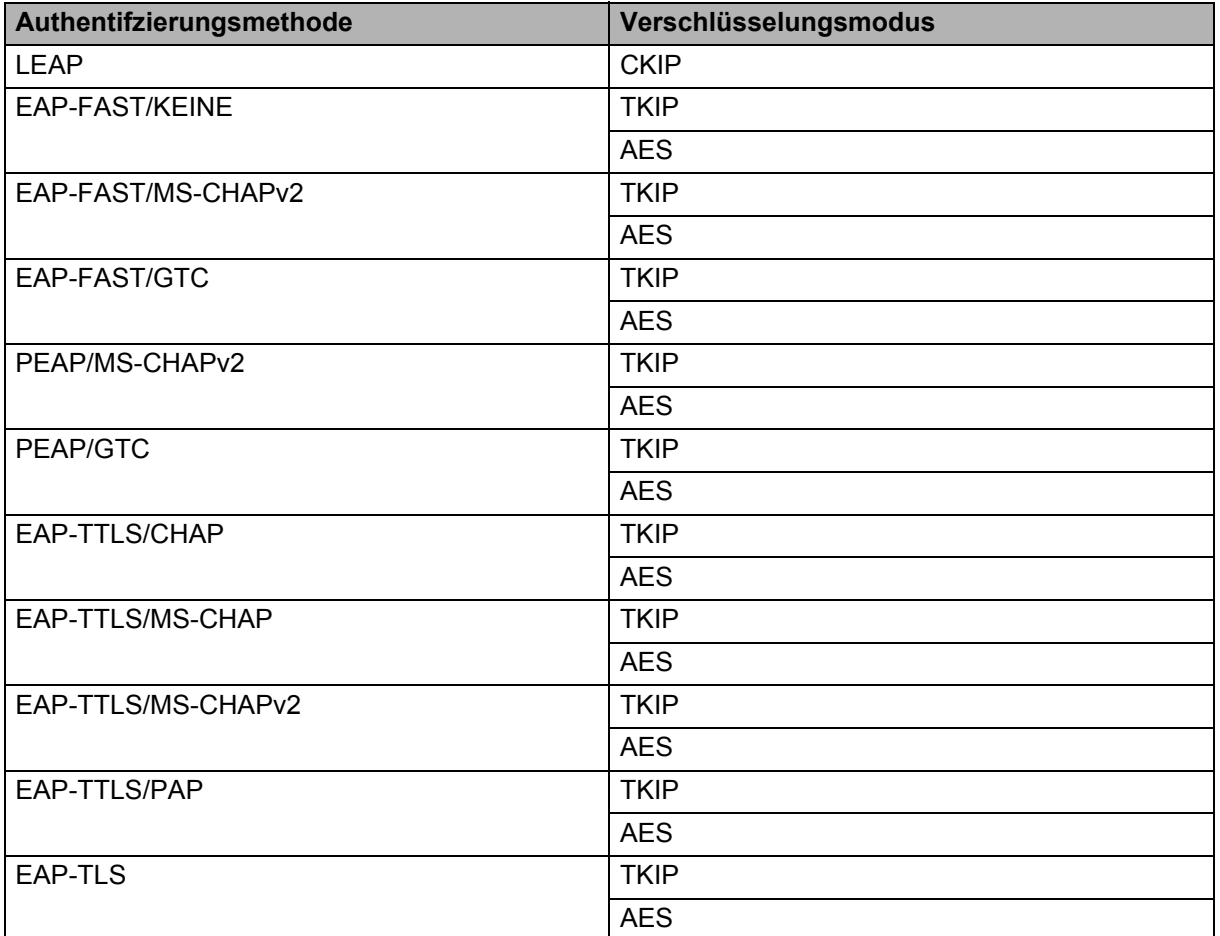

Anhang B

### **Benutzername und Kennwort**

Die folgenden Sicherheitsmethoden unterstützen Benutzernamen mit weniger als 64 Zeichen und Kennwörter mit weniger als 32 Zeichen.

- LEAP
- EAP-FAST
- **PEAP**
- **EAP-TTLS**
- EAP-TLS (für Benutzernamen)

# <span id="page-33-0"></span>**Weitere Verfahren zur Einrichtung der IP-Adresse (für fortgeschrittene Anwender und Administratoren) <sup>B</sup>**

# <span id="page-33-1"></span>**IP-Adresse mit DHCP konfigurieren**

Das Dynamic Host Configuration Protocol (DHCP) ist eines von mehreren Protokollen zur automatischen Zuweisung von IP-Adressen. Wenn ein DHCP-Server in Ihrem Netzwerk vorhanden ist, erhält der PrintServer seine IP-Adresse automatisch vom DHCP-Server und sein Name wird bei allen mit RFC 1001 und 1002 kompatiblen dynamischen Namensdiensten registriert.

# **Hinweis**

Wenn Sie Ihren PrintServer nicht über DHCP, BOOTP oder RARP konfigurieren möchten, stellen Sie als Boot-Methode "Statisch" ein. Der PrintServer erhält dann eine feste IP-Adresse und versucht nicht, seine IP-Adresse von einem dieser Dienste zu erhalten. Sie können die Boot-Methode mit den BRAdmin-Anwendungen oder über das Web Based Management mit Ihrem Webbrowser einstellen.

### <span id="page-33-2"></span>**IP-Adresse mit RARP konfigurieren**

Die IP-Adresse des Brother-PrintServers kann auch mit der Funktion Reverse ARP (RARP) auf Ihrem Hostcomputer konfiguriert werden. Öffnen Sie dazu die Datei /etc/ethers in einem Editor (erstellen Sie diese Datei, falls sie nicht existiert). Fügen Sie dann einen Eintrag wie den folgenden ein:

00:80:77:31:01:07 BRN008077310107 (oder BRW008077310107 für ein Wireless-Netzwerk)

Dabei ist der erste Eintrag die MAC-Adresse (Ethernet-Adresse) des PrintServers und der zweite Eintrag der Name des PrintServers (dies muss derselbe Name sein, der auch in der Datei /etc/hosts angegeben wurde).

Starten Sie den RARP-Dämon, falls er nicht bereits läuft. (Der entsprechende Befehl dazu lautet je nach System rarpd, rarpd -a, in. rarpd -a oder ähnlich. Geben Sie an der Eingabeaufforderung man rarpd ein oder sehen Sie in Ihrer Systemdokumentation nach.)

Der Brother-PrintServer erhält die IP-Adresse vom RARP-Dämon, wenn der Drucker eingeschaltet wird.

### <span id="page-34-0"></span>**IP-Adresse mit BOOTP konfigurieren**

BOOTP ist eine Alternative zu RARP mit dem Vorteil, dass mit BOOTP auch die Konfiguration von Subnetzmaske und Gateway möglich ist. Um die IP-Adresse mit BOOTP zu konfigurieren, müssen Sie sich zunächst vergewissern, dass BOOTP auf Ihrem Hostcomputer installiert ist und ausgeführt wird. (Es sollte in der Datei /etc/services auf Ihrem Host als echter Service erscheinen. Geben Sie man bootpd ein oder lesen Sie Ihre Systemdokumentation, um weitere Informationen zu erhalten.) BOOTP wird normalerweise über die Datei /etc/inetd.conf gestartet. Sie müssen es daher gegebenenfalls durch Entfernen des Zeichens "#" vor dem bootp-Eintrag in dieser Datei aktivieren. So sieht zum Beispiel ein typischer bootp-Eintrag in der Datei /etc/inetd.conf aus:

#bootp dgram udp wait /usr/etc/bootpd bootpd -i

Bei manchen Systemen kann dieser Eintrag "bootps" anstelle von "bootp" lauten.

### **Hinweis**

Um BOOTP zu aktivieren, löschen Sie einfach das Zeichen "#" in einem Editor. (Ist das Zeichen "#" nicht vorhanden, dann ist BOOTP bereits aktiviert.) Öffnen Sie dann die BOOTP-Konfigurationsdatei (normalerweise /etc/bootptab) in einem Editor und tragen Sie Name, Netzwerktyp (1 für Ethernet), MAC- (Ethernet-) und IP-Adresse, Subnetzmaske und Gateway des PrintServers ein. Leider ist das Format dieser Einträge nicht standardisiert. Sehen Sie deshalb in Ihrer Systemdokumentation nach, wie diese Angaben einzutragen sind. Hier einige Beispiele für typische /etc/bootptab-Einträge: (statt "BRN" wird für Wireless-Netzwerke "BRW" verwendet.)

BRN310107 1 00:80:77:31:01:07 192.168.1.2

und:

BRN310107:ht=ethernet:ha=008077310107:\ip=192.168.1.2:

Manche BOOTP-Hostsoftware-Implementierungen reagieren nicht auf BOOTP-Anfragen, wenn kein Download-Dateiname in der Konfigurationsdatei angegeben ist. Erzeugen Sie in diesem Fall einfach eine Nulldatei auf dem Host und geben Sie den Namen dieser Datei und ihren Pfad in der Konfigurationsdatei an.

Wie bei RARP lädt der PrintServer beim Einschalten des Druckers seine IP-Adresse vom BOOTP-Server.

### <span id="page-34-1"></span>**IP-Adresse mit APIPA konfigurieren <sup>B</sup>**

Der Brother-PrintServer unterstützt das APIPA-Protokoll (Automatic Private IP Addressing). Damit können DHCP-Clients ihre IP-Adresse und Subnetzmaske automatisch konfigurieren, wenn kein DHCP-Server verfügbar ist. Das Gerät wählt seine IP-Adresse aus dem Adressbereich von 169.254.1.0 bis 169.254.254.255. Die Subnetzmaske wird automatisch auf 255.255.0.0 und die Gateway-Adresse auf 0.0.0.0 eingestellt.

Standardmäßig ist das APIPA-Protokoll aktiviert. Sie können das APIPA-Protokoll mit BRAdmin Light oder Web Based Management (Webbrowser) deaktivieren.

### <span id="page-35-0"></span>**IP-Adresse mit ARP konfigurieren**

Falls Sie die BRAdmin-Anwendung nicht verwenden können und in Ihrem Netzwerk kein DHCP-Server vorhanden ist, können Sie auch den Befehl ARP verwenden. Dieser Befehl steht auf Windows-Systemen mit TCP/IP zur Verfügung. Um den ARP-Befehl auszuführen, geben Sie an der Eingabeaufforderung den folgenden Befehl ein:

arp -s ipadresse ethernetadresse

#### ping ipadresse

Dabei ist ethernetadresse die MAC-Adresse (Ethernet-Adresse) des PrintServers und ipadresse die IP-Adresse des PrintServers. Zum Beispiel:

#### **Windows**-**Systeme**

Auf Windows-Systemen muss ein Bindestrich "-" zwischen den einzelnen Zeichen der MAC-Adresse (Ethernet-Adresse) eingegeben werden.

arp -s 192.168.1.2 00-80-77-31-01-07

ping 192.168.1.2

#### **Hinweis**

Um den Befehl arp -s verwenden zu können, müssen der PrintServer und der Computer in demselben Ethernet-Segment sein (d. h. es darf sich kein Router zwischen PrintServer und Betriebssystem befinden).

Ist ein Router vorhanden, können Sie BOOTP oder eine andere in diesem Kapitel beschriebene Methode verwenden, um die IP-Adresse festzulegen. Wenn Ihr Netzwerk für die Vergabe von IP-Adressen über BOOTP, DHCP oder RARP konfiguriert wurde, kann der Brother-PrintServer seine IP-Adresse von jedem dieser Dienste beziehen. In diesem Fall benötigen Sie den ARP-Befehl nicht. Der ARP-Befehl kann nur einmal verwendet werden. Aus Sicherheitsgründen können Sie den ARP-Befehl nicht erneut verwenden, um die IP-Adresse des Brother-PrintServers zu ändern, nachdem sie mit ARP erfolgreich konfiguriert wurde. Der PrintServer ignoriert dann jeden Versuch, die IP-Adresse mit ARP zu verändern. Wenn Sie die IP-Adresse ändern möchten, verwenden Sie dazu das Web Based Management (Webbrowser), TELNET (mit dem Befehl SET IP ADDRESS) oder setzen Sie den PrintServer auf die werkseitigen Voreinstellungen zurück (danach können Sie den ARP-Befehl wieder verwenden).

# brother